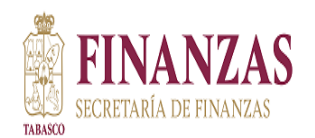

### **DIRECCION TECNICA DE RECAUDACION Manual para Inscripción de Contribuyentes Online y Requisitos**

La Secretaría de Finanzas del Estado de Tabasco, a través de la Dirección Técnica de Recaudación, tiene a bien compartirle el presente manual para facilitar su registro bajo la modalidad en línea a través del portal de Internet en cualquiera de los Padrones de Impuestos Estatales vigentes.

Para los trámites de Registro de Contribuyentes en necesario acceder al portal Servicios internet, logeándose con su correo y contraseña.

[https://servicios.spf.tabasco.gob.mx/re\\_serviciosinternet/faces/servicios?\\_adf.ctrl](https://servicios.spf.tabasco.gob.mx/re_serviciosinternet/faces/servicios?_adf.ctrl-state=t8yp9bsbc_3)[state=t8yp9bsbc\\_3](https://servicios.spf.tabasco.gob.mx/re_serviciosinternet/faces/servicios?_adf.ctrl-state=t8yp9bsbc_3)

Si aún no tiene cuenta de correo para ingresar a este portal, deberá realizar el registro como primer paso.

Dando clic en el icono Usuario y después nuevo usuario.

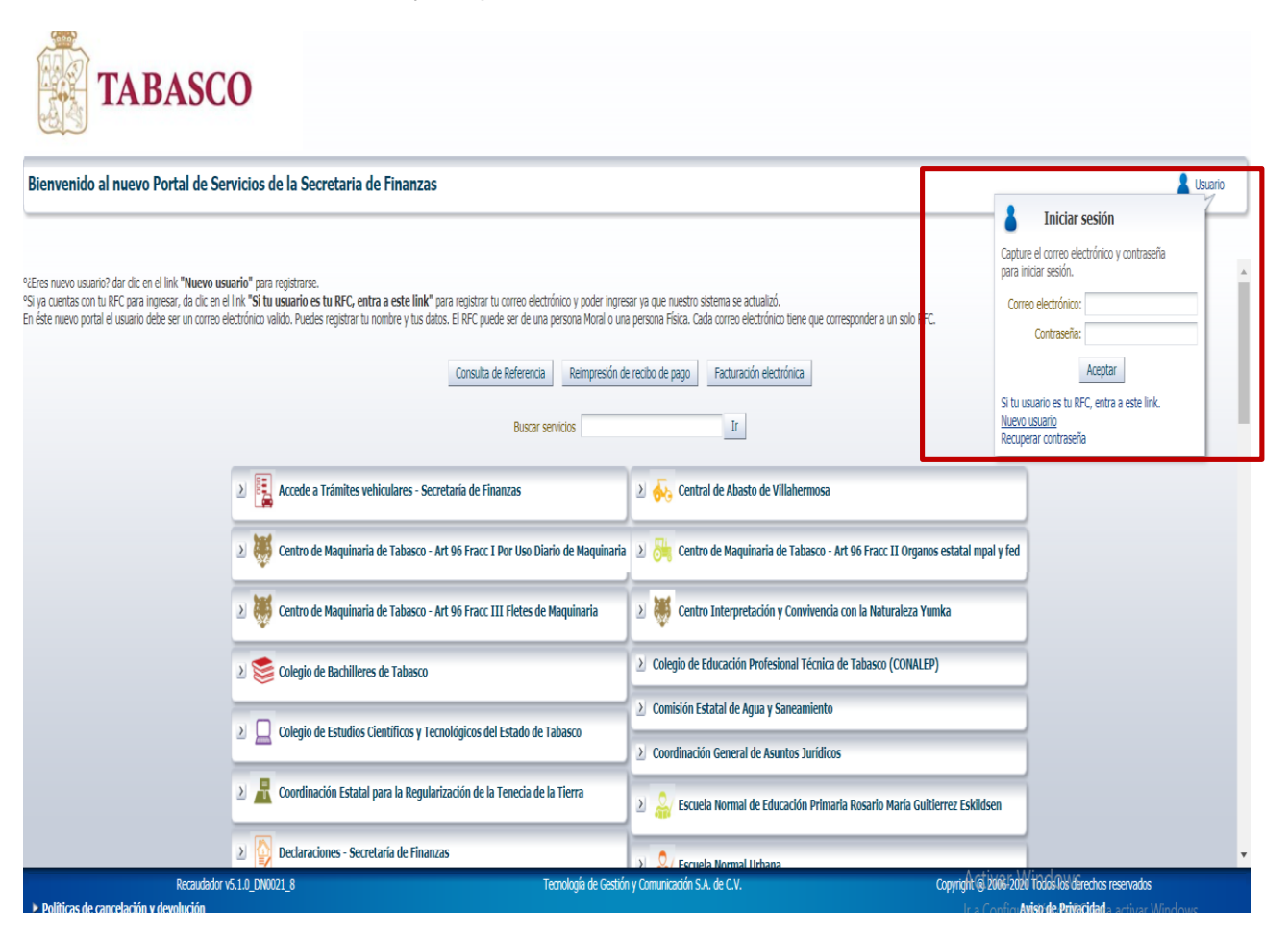

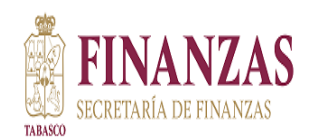

Muestra la siguiente pantalla donde deberá capturar los datos del contribuyente o empresa que se dará de alta al impuesto.

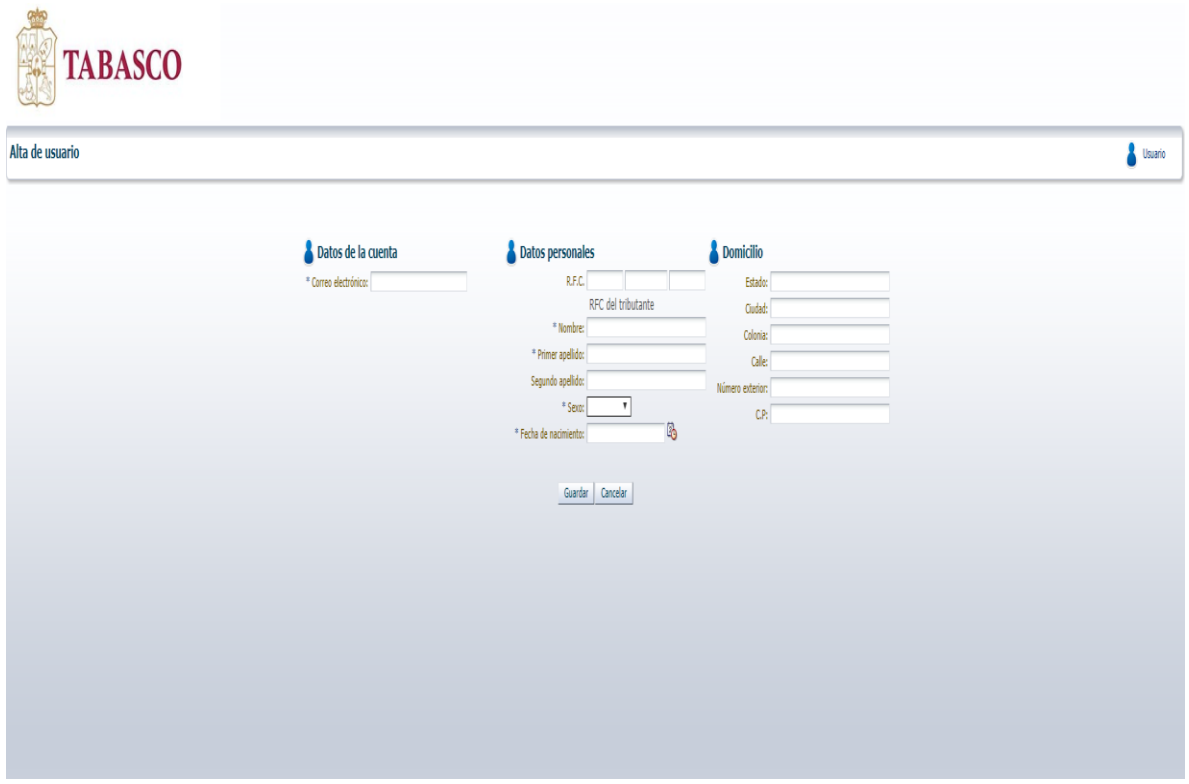

Es importante señalar que los campos marcados con un \* son obligatorios, y en caso de que los datos sean de una persona moral, se captura el RFC de la empresa, Ejemplo de persona moral: "ESPECTRUM SA DE CV" en NOMBRE: escriba ESPECTRUM, Primer Apellido: SA , Segundo Apellido,: DE CV, Sexo: Femenino , Fecha de Nacimiento: Puede ingresar la fecha de Inicio de Operaciones que indica la Constancia de Situación Fiscal, y por ultimo ingresar el correo el cual utilizará cada vez que ingrese al portal, dar clic en el botón Guardar , le aparecerá un mensaje "La contraseña ha sido enviada a su bandeja de correo".

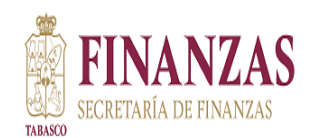

Ingrese a su correo para verificar la contraseña y nuevamente al portal con la cuenta de correo y la contraseña proporcionada.

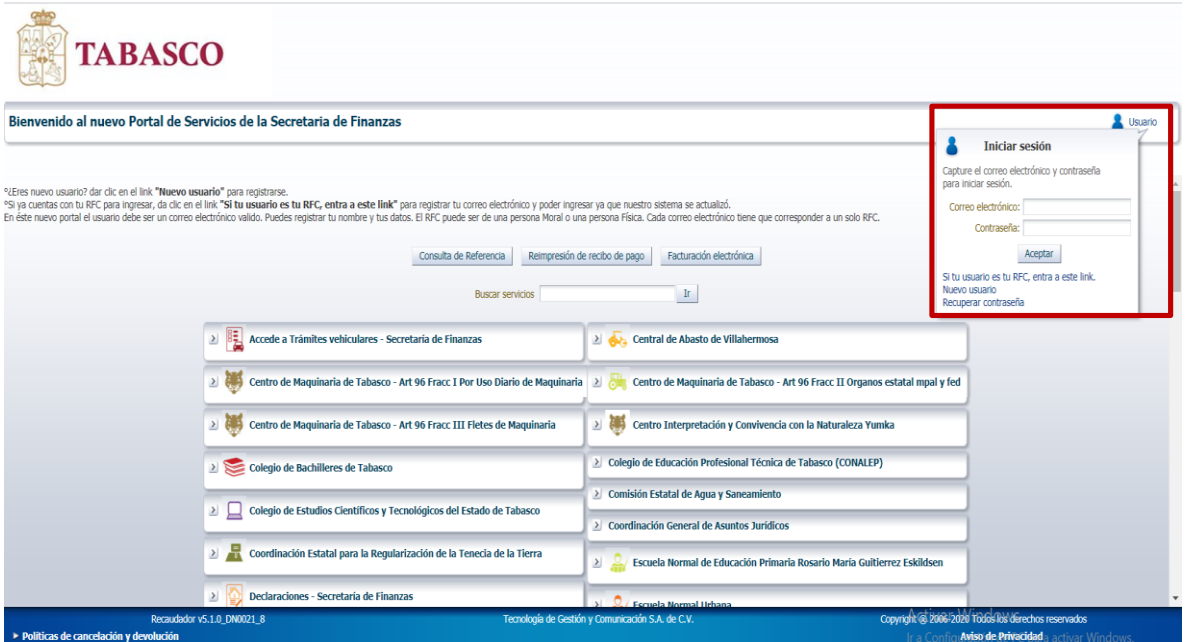

Una vez que haya ingresado, ubiquemos la opción de **Registro de Contribuyentes Online**,

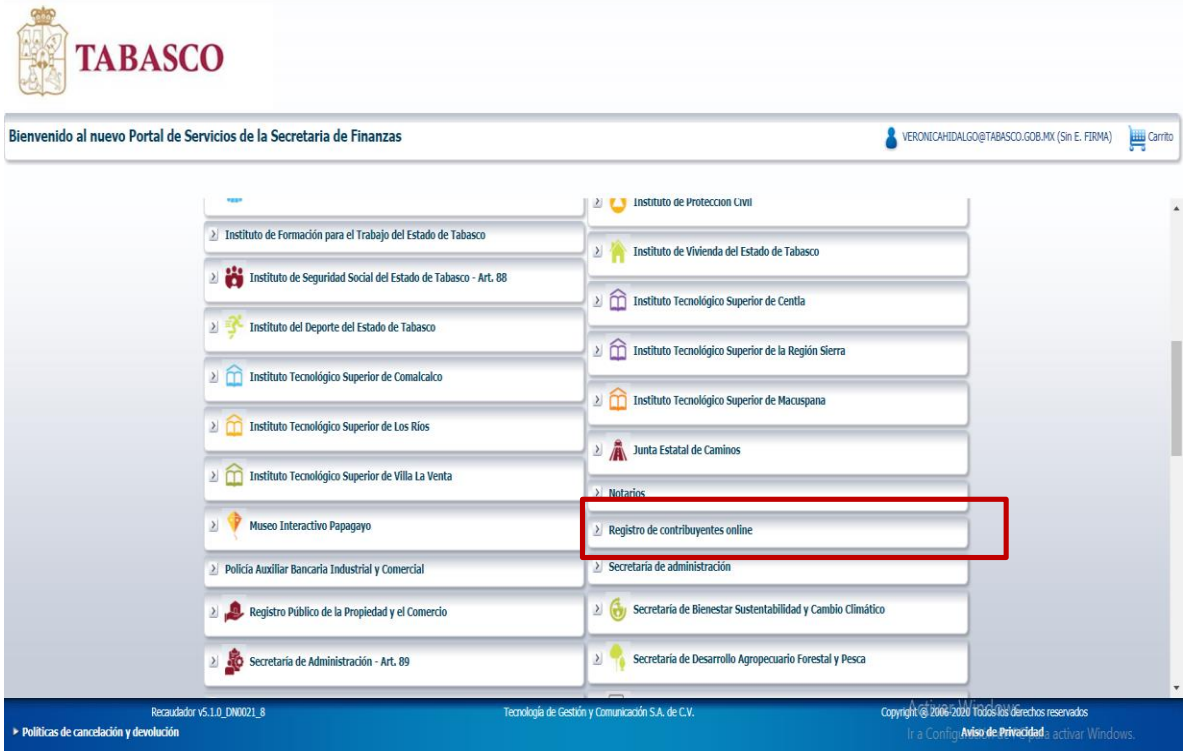

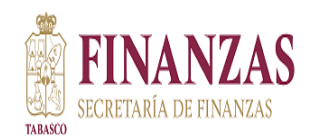

Dar clic sobre el botón **y** y seleccionamos Inscripción de Contribuyentes, para un usuario no inscrito a ninguna obligación, solo aparecerá la opción "Inscripción de contribuyente"

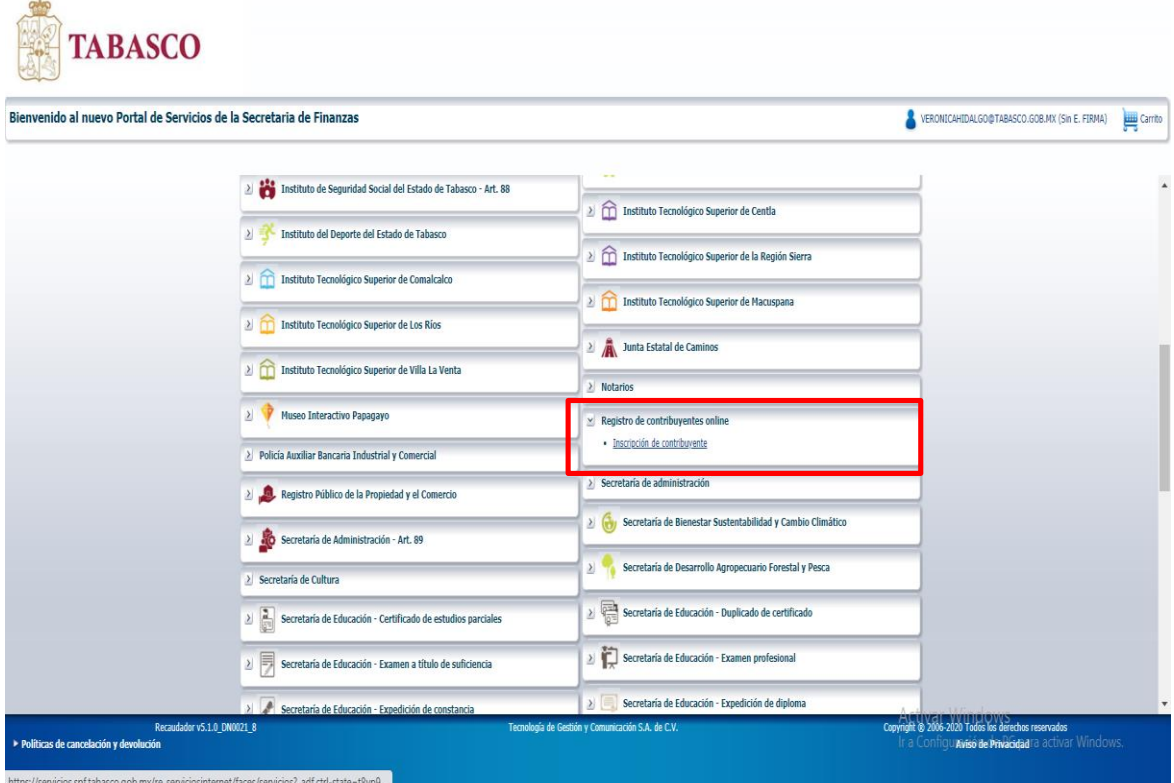

Si el contribuyente ya está registrado en alguna obligación le aparecerán las siguientes opciones:

- Apertura de establecimiento
- Aumento de obligaciones
- Cambio de domicilio
- Cambio Matriz-sucursal
- Cierre de establecimiento
- Consulta de obligaciones
- Modificación de información
- Rehabilitación
- Suspensión de Actividades

Al seleccionar el tipo de movimiento que va a realizar, incluyendo inscripcion de contribuyente el sistema silicitará **ingresar E. Firma (FIEL),** debe capturar:

- 1. Contraseña relacionada al RFC proporcionada y establecida ante el SAT
- 2. Archivo .Key
- 3. Archivo .Cert
- 4. Dar clic en botón "Validar FIEL".

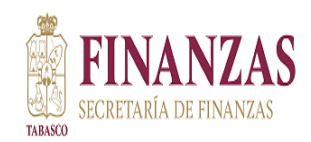

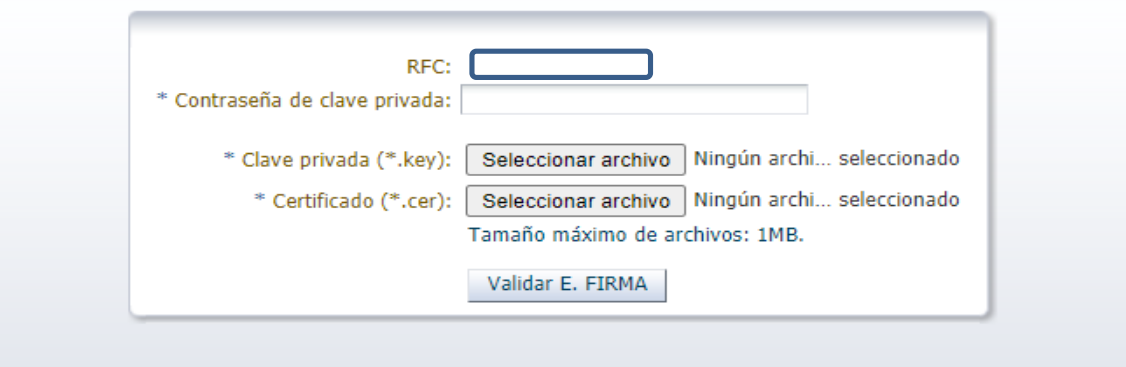

Los campos marcados con un asterisco (\*) son obligatorios.

En la siguiente pantalla seleccione el tipo de impuesto al cual se va a inscribir.

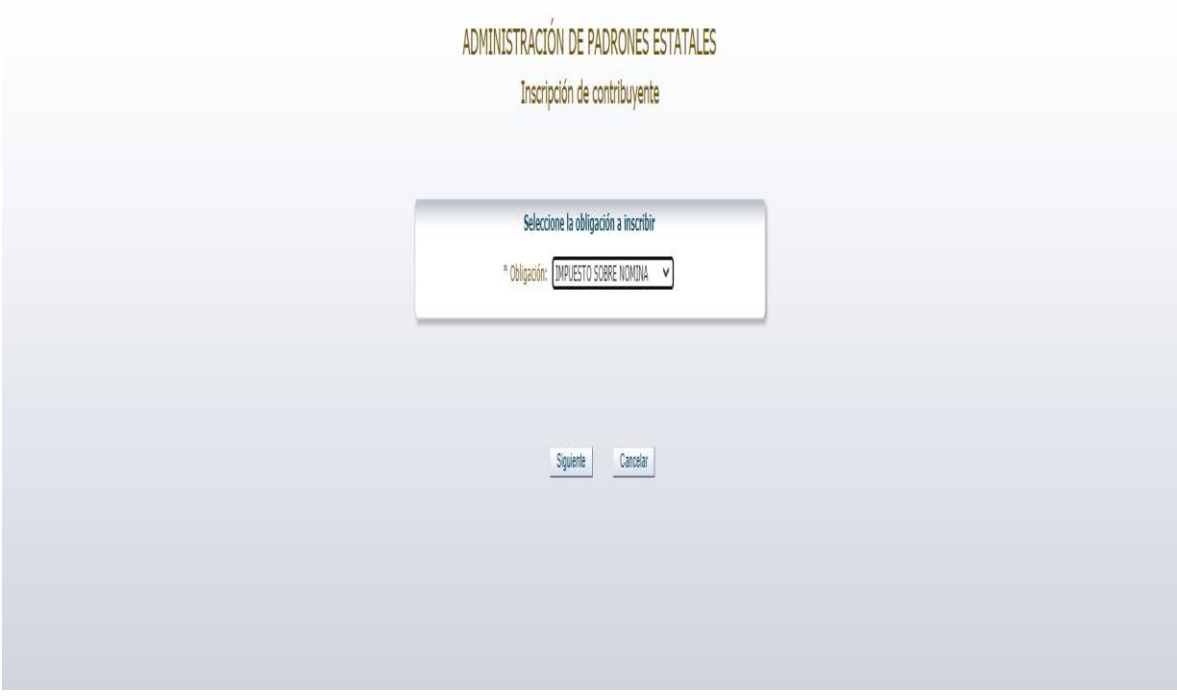

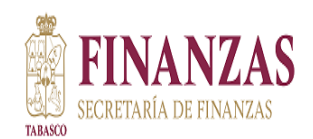

# **DIRECCION TECNICA DE RECAUDACION Manual para Inscripción de Contribuyentes Online y Requisitos**

Mandará a la siguiente pantalla donde se capturan los datos del contribuyente, datos del representante legal, seleccionar la Actividad Económica, subir la documentación y dar clic en Guardar.

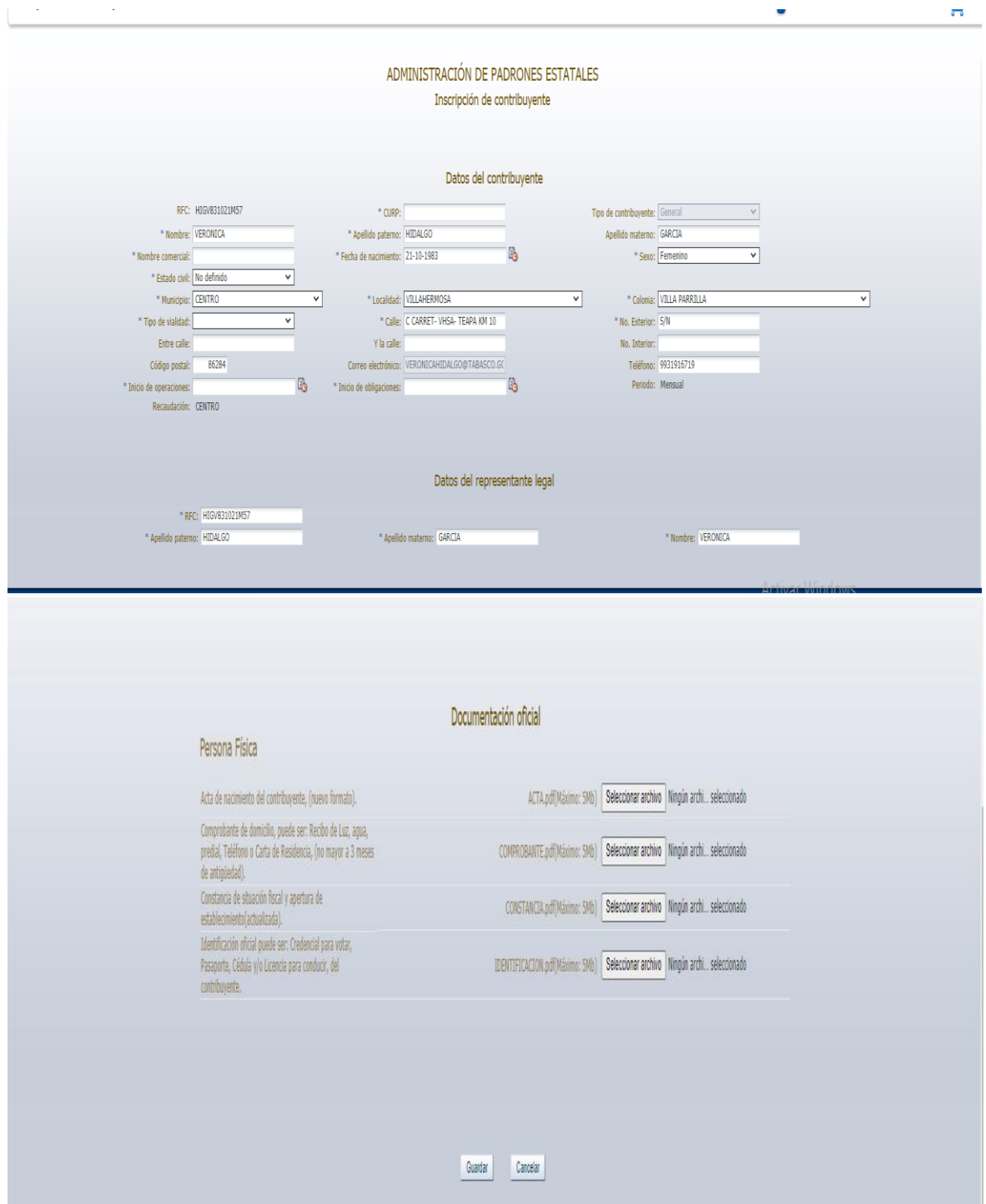

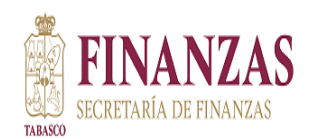

Muestra la siguiente pantalla: Si desea Continuar le da clic en aceptar.

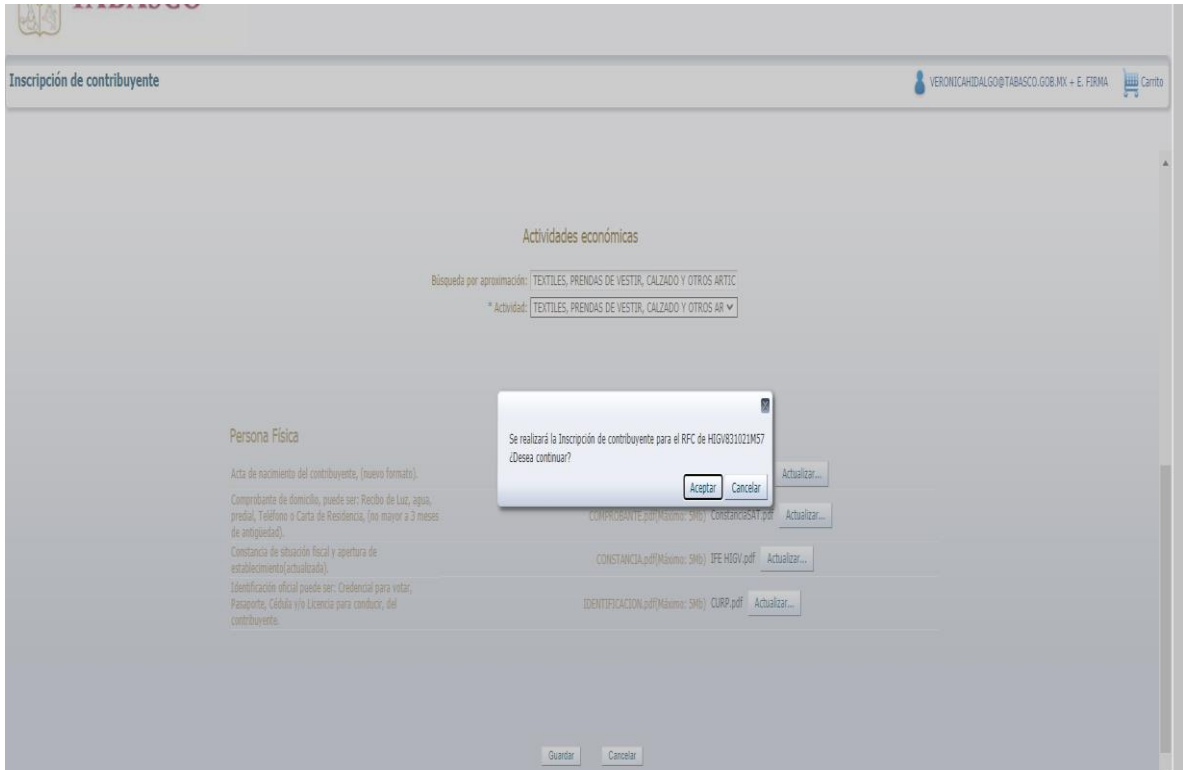

Posteriormente se genera un número de folio de seguimiento de la solicitud.

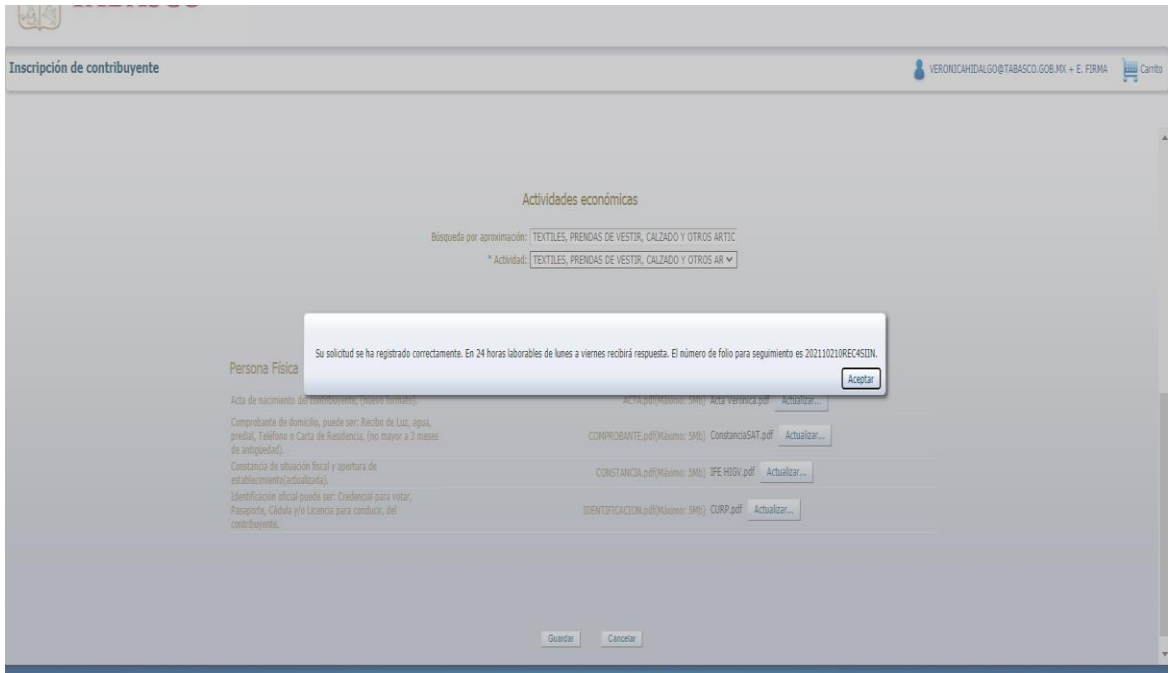

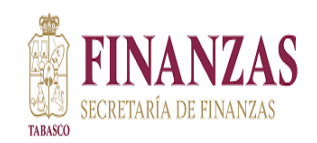

**Some** 

### **DIRECCION TECNICA DE RECAUDACION Manual para Inscripción de Contribuyentes Online y Requisitos**

Una vez que esta solicitud se valida por la Secretaria de Finanzas le llegará un mensaje a su correo

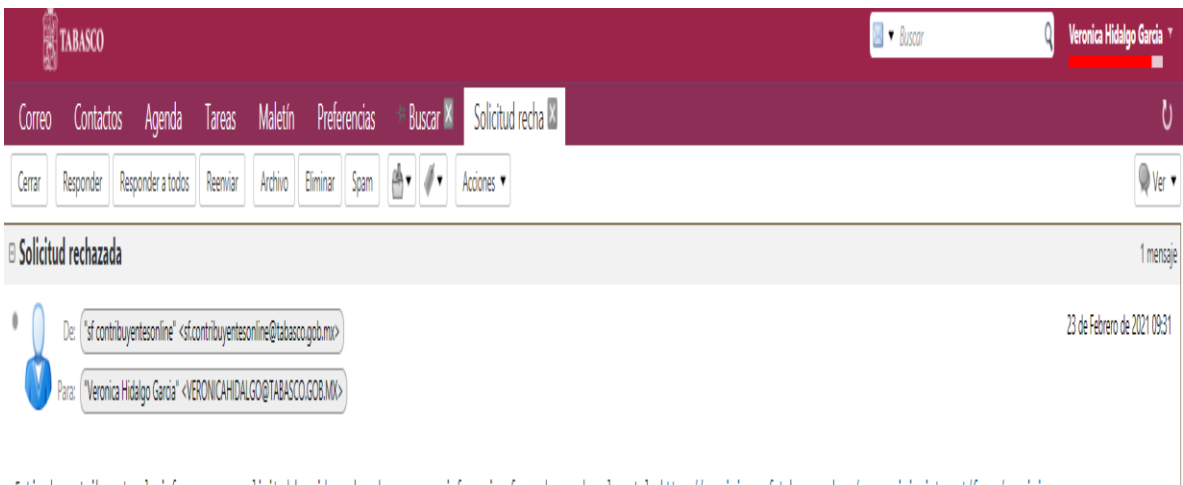

Estimado contribuyente; le informo que su solicitud ha sido rechazada, para mas informacion favor de acceder al portal: https://servicios.spf.tabasco.gob.mv/re serviciosinternet/faces/servicios

Para consultar el estatus del trámite realizado e imprimir el acuse de inscripción o rechazo, ingresamos al portal nuevamente, dar clic sobre el correo electrónico y seleccionamos la opción Mis tramites.

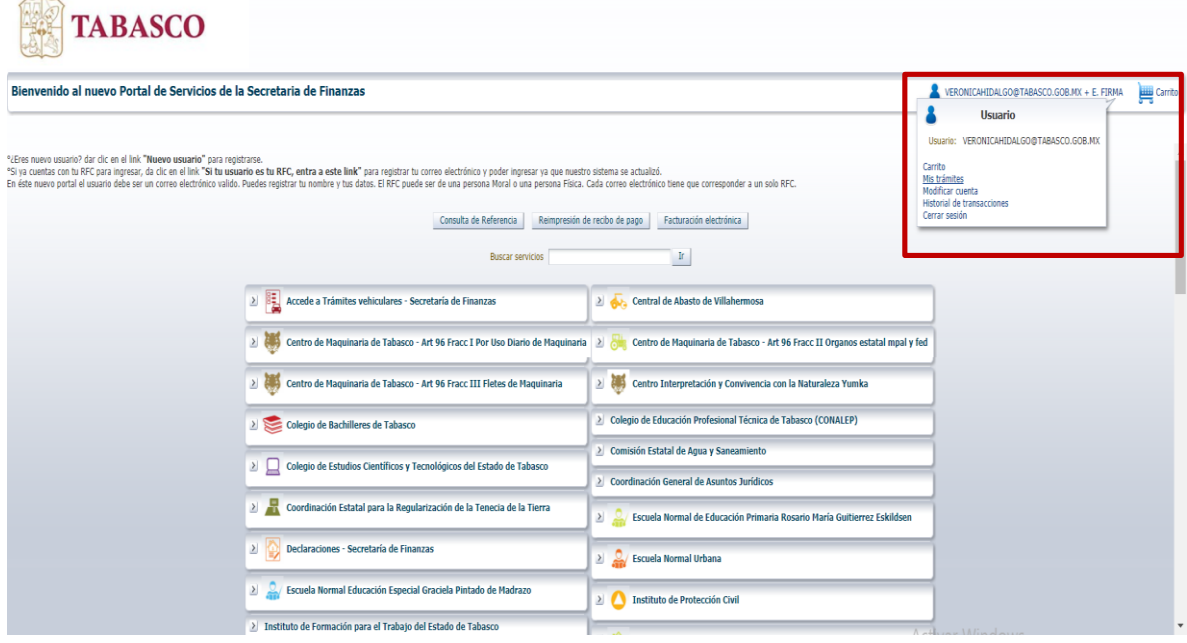

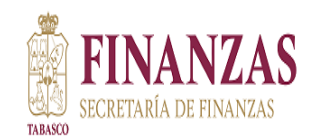

#### **DIRECCION TECNICA DE RECAUDACION Manual para Inscripción de Contribuyentes Online y Requisitos**

Se mostrará el número de folio del trámite, fecha, hora y el estatus, y dar clic en el icono de la impresora.

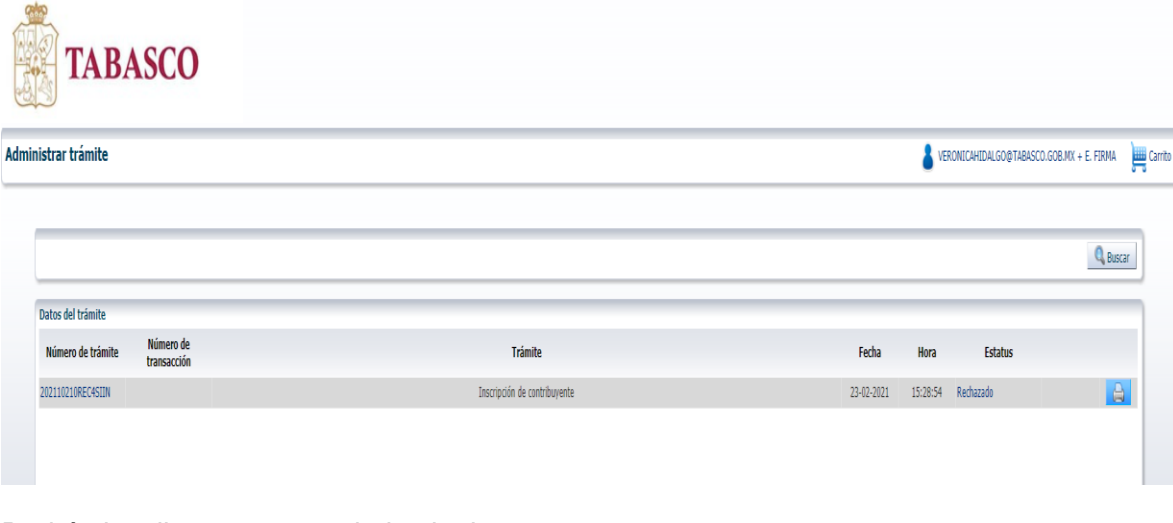

Podrá visualizar su acuse de la siguiente manera:

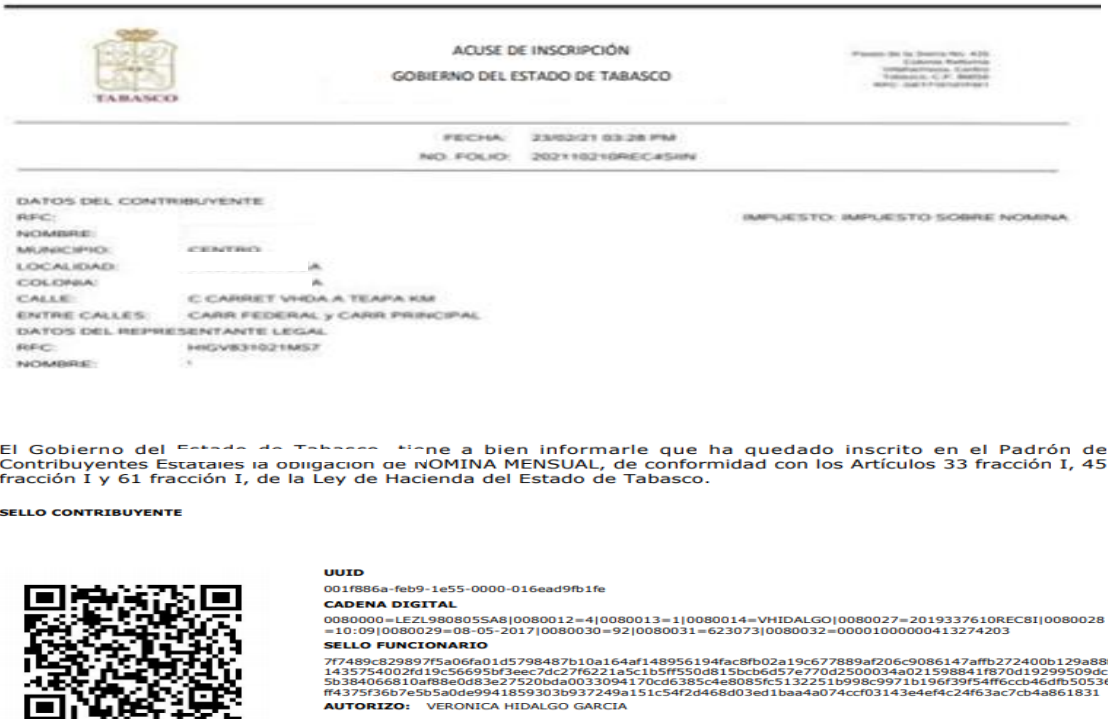

Con el acuse de inscripción impreso, podemos dar por concluido su alta en el padrón correspondiente, y podrá presentar sus declaraciones. Es importante mencionarle que el acuse estará disponible para su consulta y reimpresión en un lapso de 24 hrs, transcurrido este tiempo, deberá solicitarlo a esta Secretaria el cual tendrá un costo de 2 UMAS.

AUTORIZO: VERONICA HIDALGO GARCIA

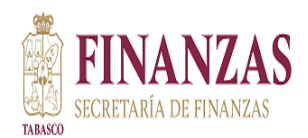

# **REQUISITOS PARA ALTA DE OBLIGACIONES PM-PF**

**Copia de la siguiente Documentación:**

#### **PERSONA MORAL:**

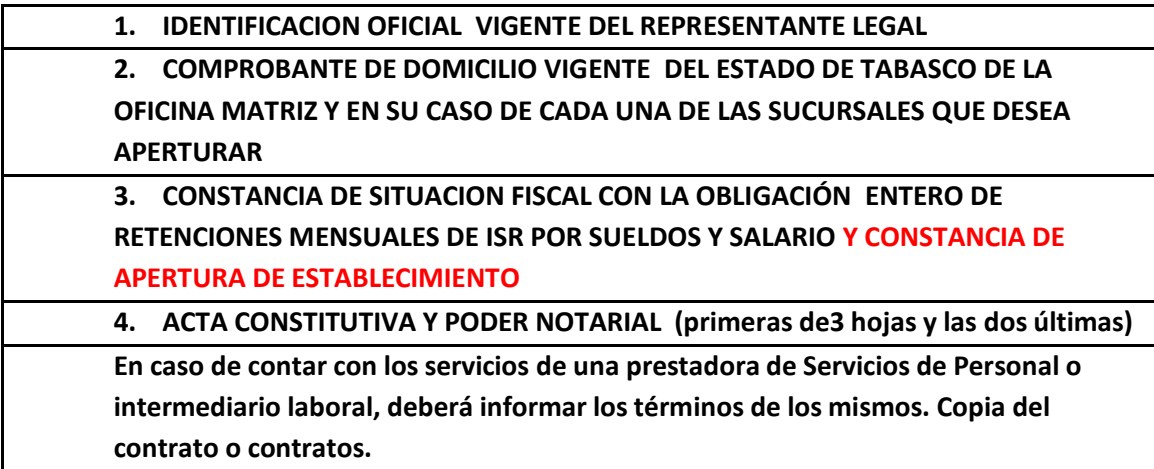

#### **PERSONA FISICA**

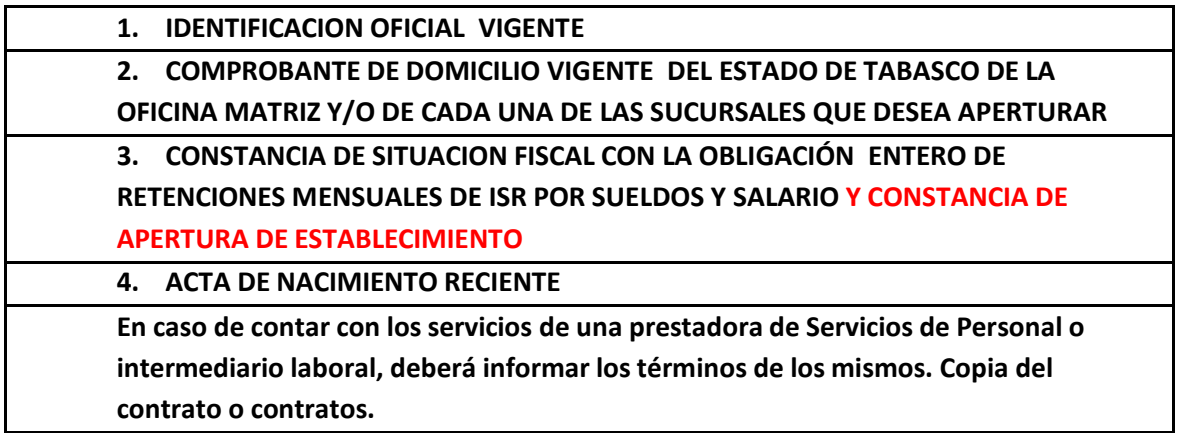

**Cualquier duda o aclaración en su proceso de registro, favor de contactarnos a los teléfonos 993 3104000 Ext. 14153 o 14154. Correo** [veronicahidalgo@tabasco.gob.mx](mailto:veronicahidalgo@tabasco.gob.mx).

# **MUCHAS GRACIAS**